## **GUIDA PER ACCESSO POSTA ELETTRONICA ISTITUZIONALE**

Prof. Daniele Carfora

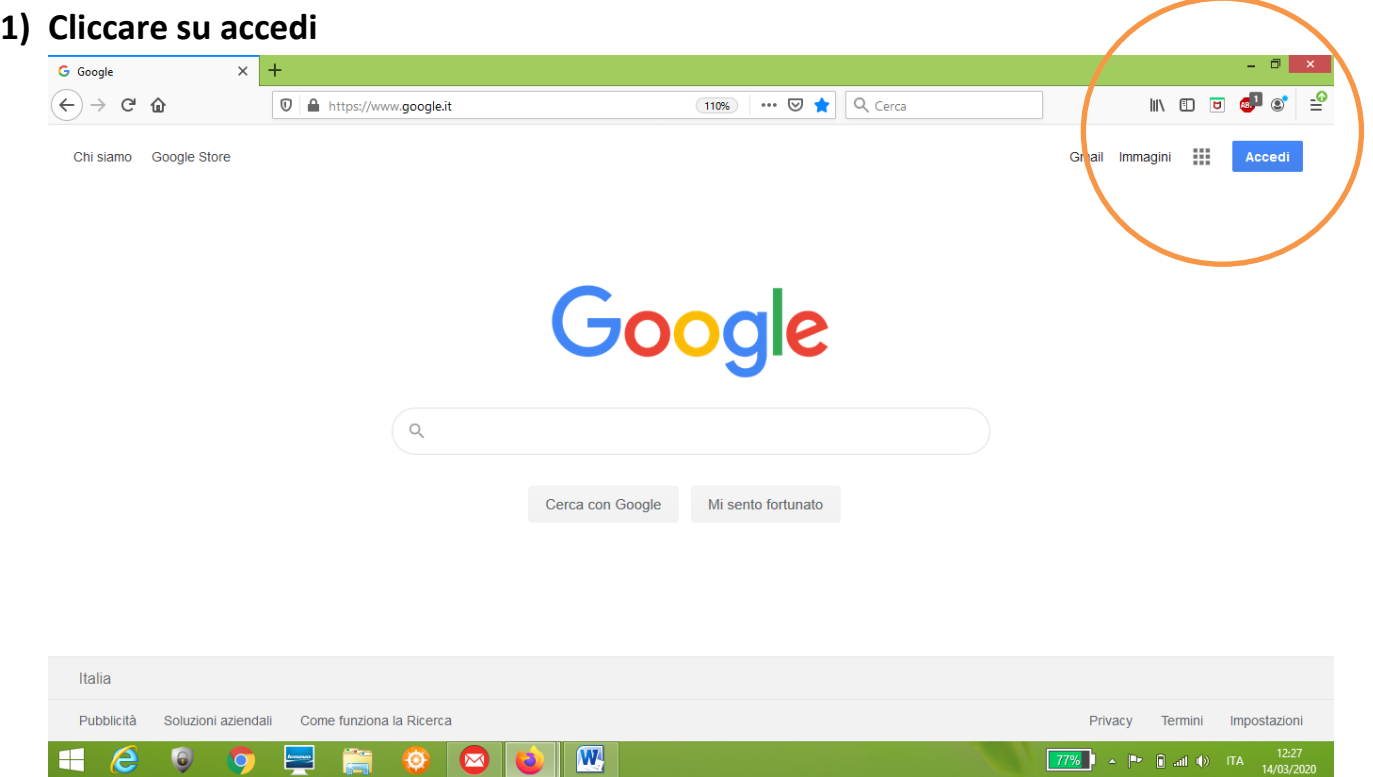

## **2) Inserire il vostro indirizzo di posta elettronica**

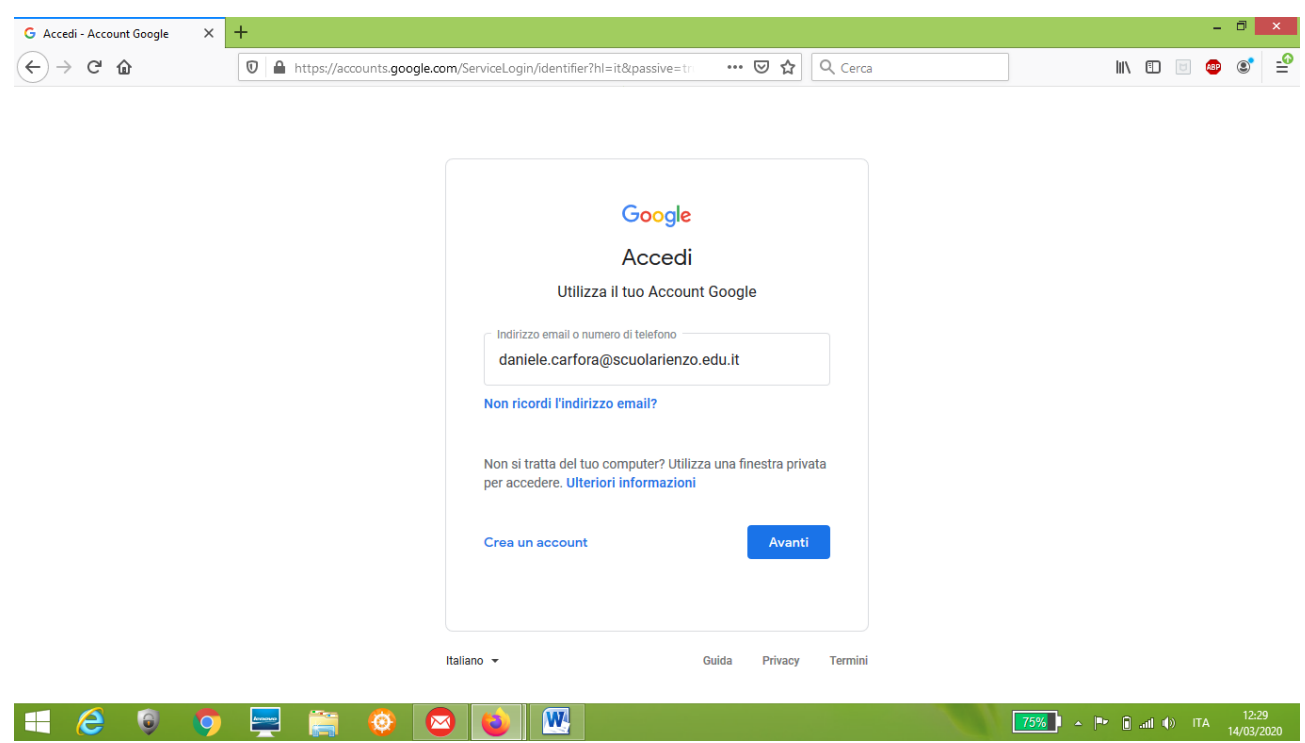

**3) Cliccare su Avanti e nella schermata successiva inserire la password rispettando lettere Maiuscole e Minuscole. Cliccare su avanti**

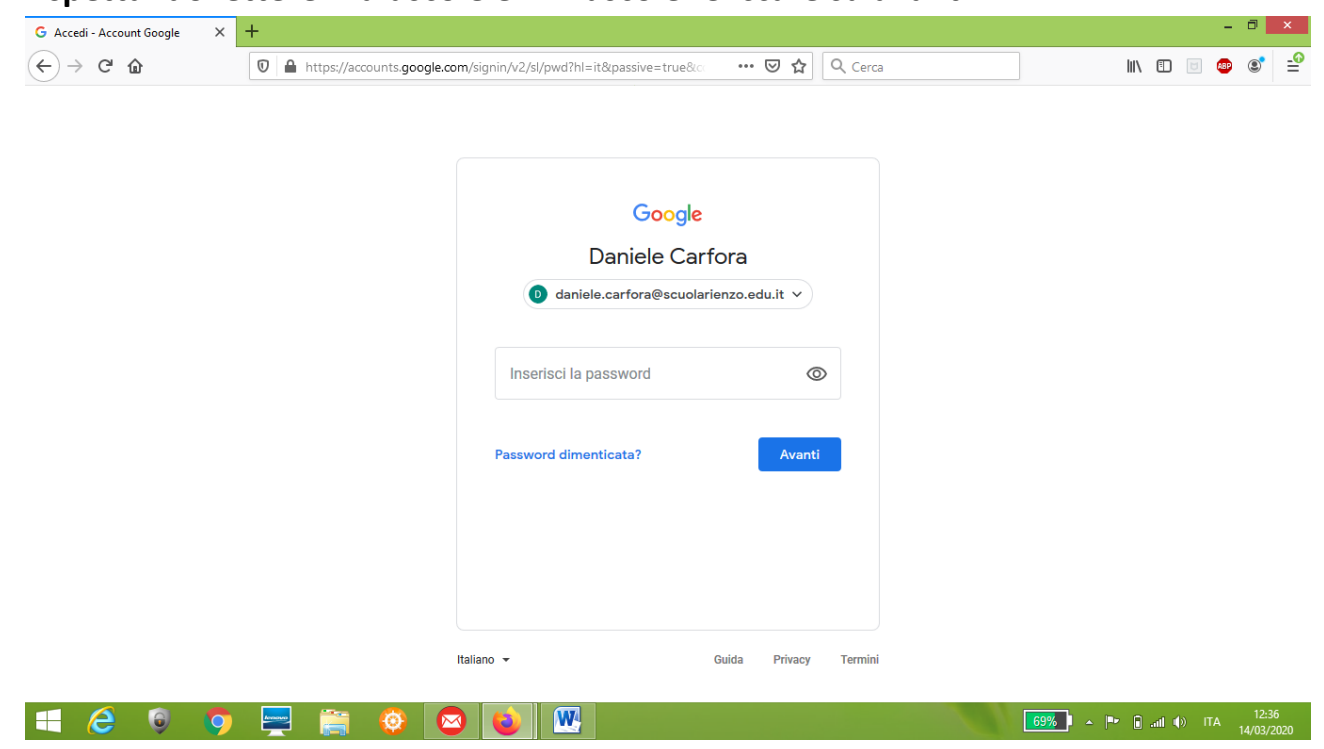

**4) Avete così eseguito l'accesso al vostro account google. Cliccate adesso sulla griglia** 

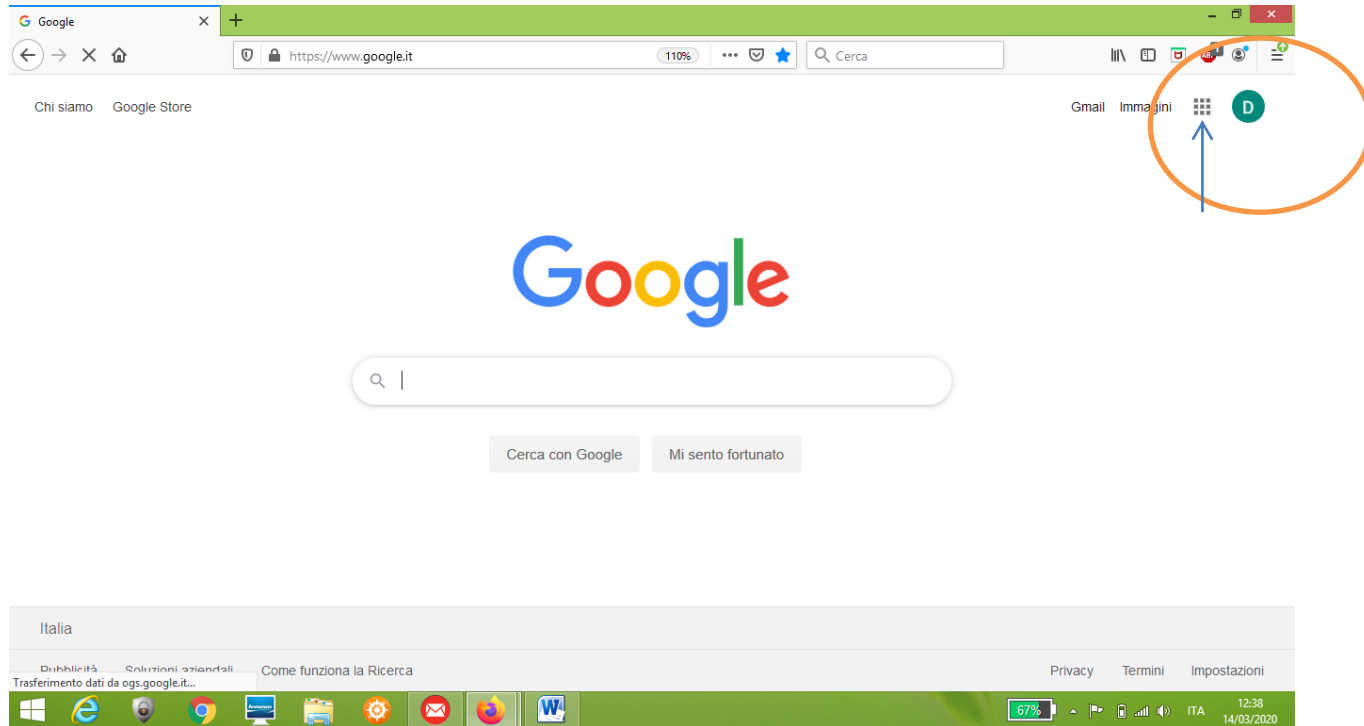